## U 盘\_SD 卡下载程序

> 此电脑 ▽ 10 搜索"此电脑"  $\mathfrak{O}$ > 文件夹 (6) > 设备和驱动器 (6)  $\mathcal{R}$ 新加卷 (D:) **OD** 武蔵図盘  $\mathcal{R}$ SWPS云文档 <sub>35.4</sub> GB可用,共58.6 GB  $\mathcal{L}_{\mathcal{A}}$ J.  $\vec{\mathcal{R}}$ ∍  $\overline{t}$ 新加卷 (E:) U 盘 (F:) 格式化 U 盘 (F:)  $\times$ 420 GB 可用,共465 GB 14.8 GB可用,共14.8 GB 容量(P): 14.9 GB  $\backsim$ U盘文件系统的查看方法: 选中U盘 (可移动磁 文件系统(F) 盘) -- 右击 -- 选择格式化。 FAT32 (默认)  $\checkmark$ П 分配单元大小(A) 8192 字节  $\checkmark$ k 还原设备的默认值(D) 卷标(L) 格式化选项(O) □ 快速格式化(Q) 开始(S) 关闭(C) 医目 个项目

前期准备:U 盘文件系统 FAT32,大小要求 32G 以内,USB2.0 接口。

## 在 U 盘根目录下,新建一个非中文名的文件夹,如 USB project。

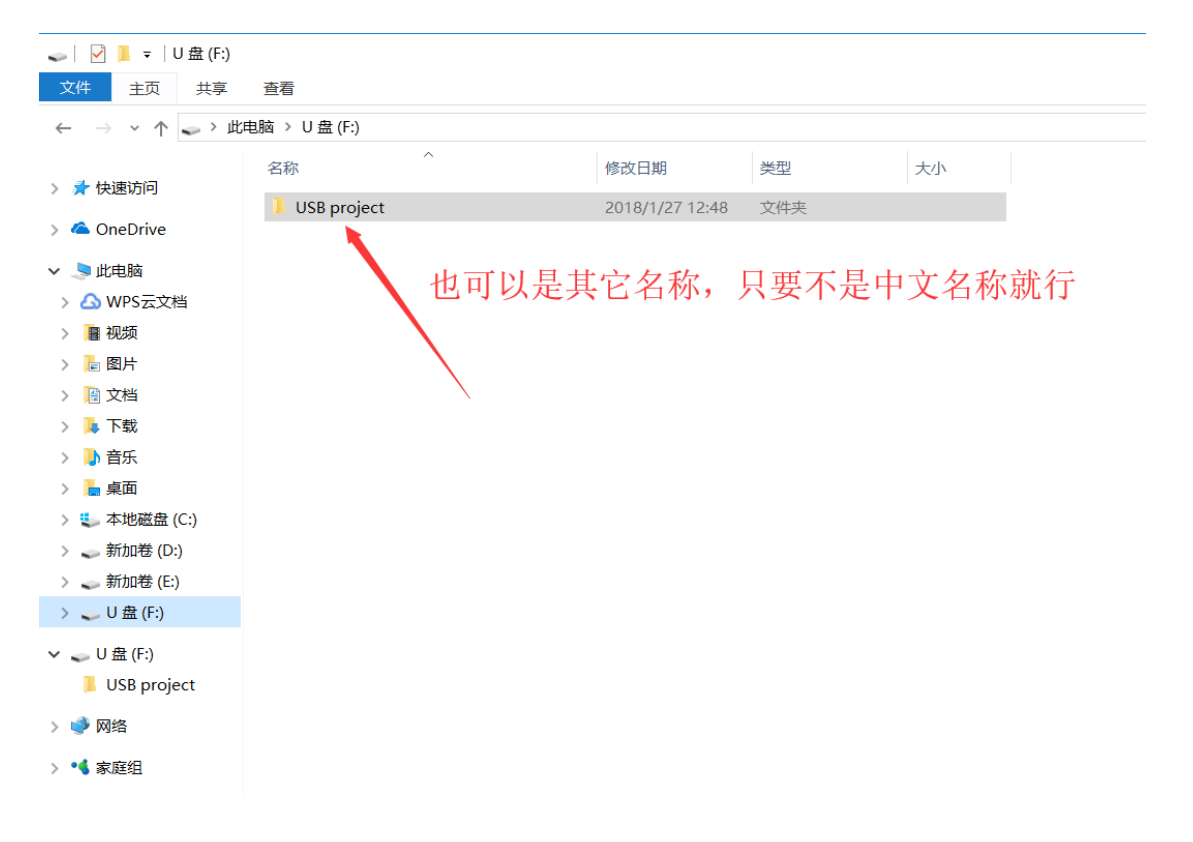

方法 1

## 步骤 1.打开 EBProV600 软件→打开要下载的程序→编译程序→单击【工

程文件】 菜单→单击【建立 U 盘与 SD 卡所需的下载资料】。如图:

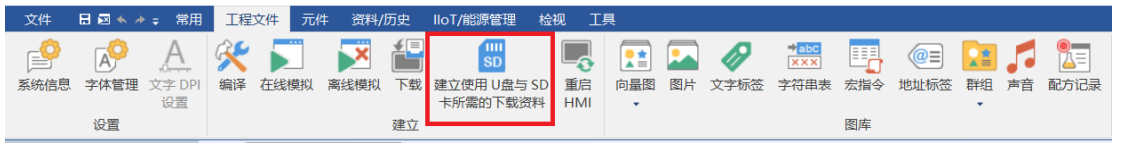

步骤 2.单击【建立 U 盘与 SD 卡所需的下载资料】后,弹出对话框,选 择保存下 载资料的目录(选择 U 盘根目录下的 USB project 文件夹),点 【建立】。如图:

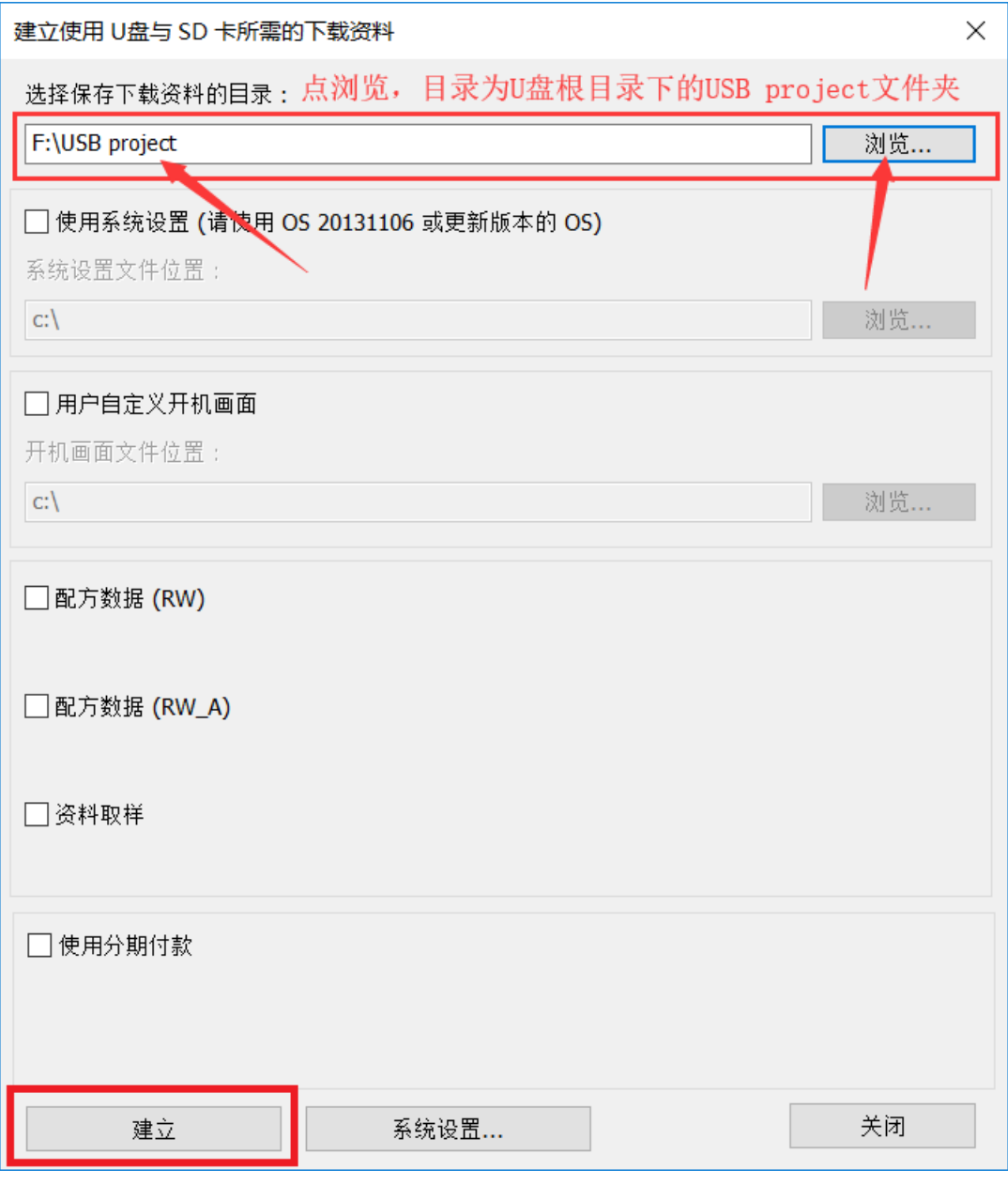

步骤 3.建立成功后,U 盘从电脑端拔下,连接至触摸屏,屏幕识别到后

弹出下图 所示窗口,选择【Download】。(建议此时触摸屏断开通讯)

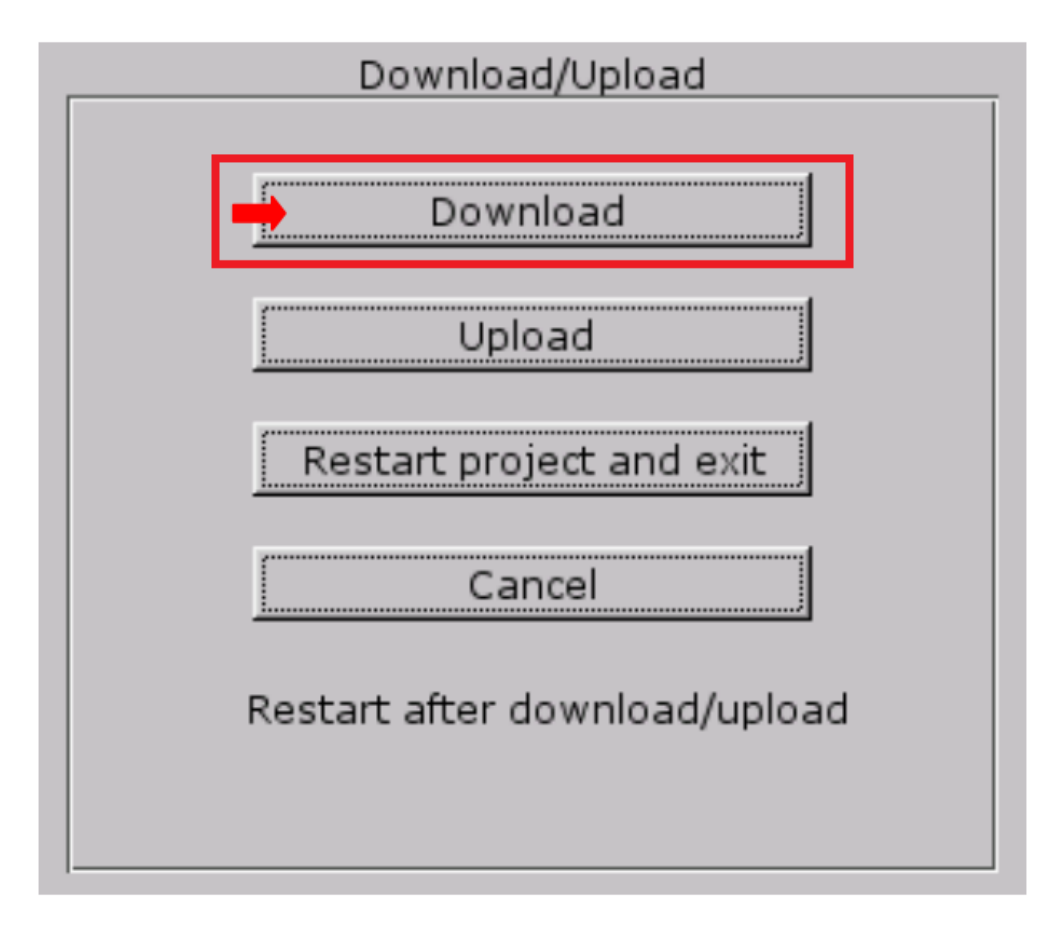

步骤 4.输入下载程序的密码, 默认是 111111, 之后点 OK。如图:

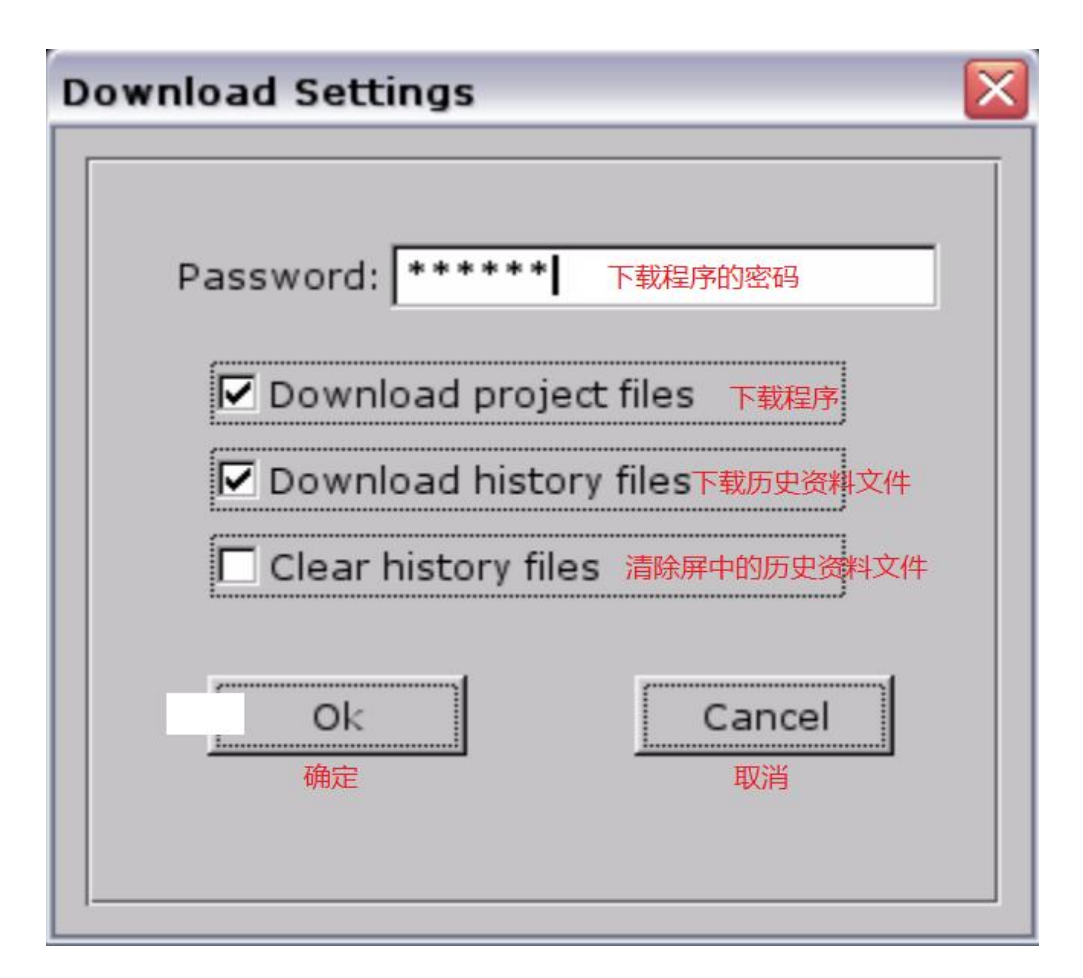

步骤 5.密码输入正确后弹出下图所示窗口,点 usbdisk→usbdisk\_a\_1→ 选中 USB project 文件夹,点 OK。(注意:选择到 USB project 这一层 就可以了)

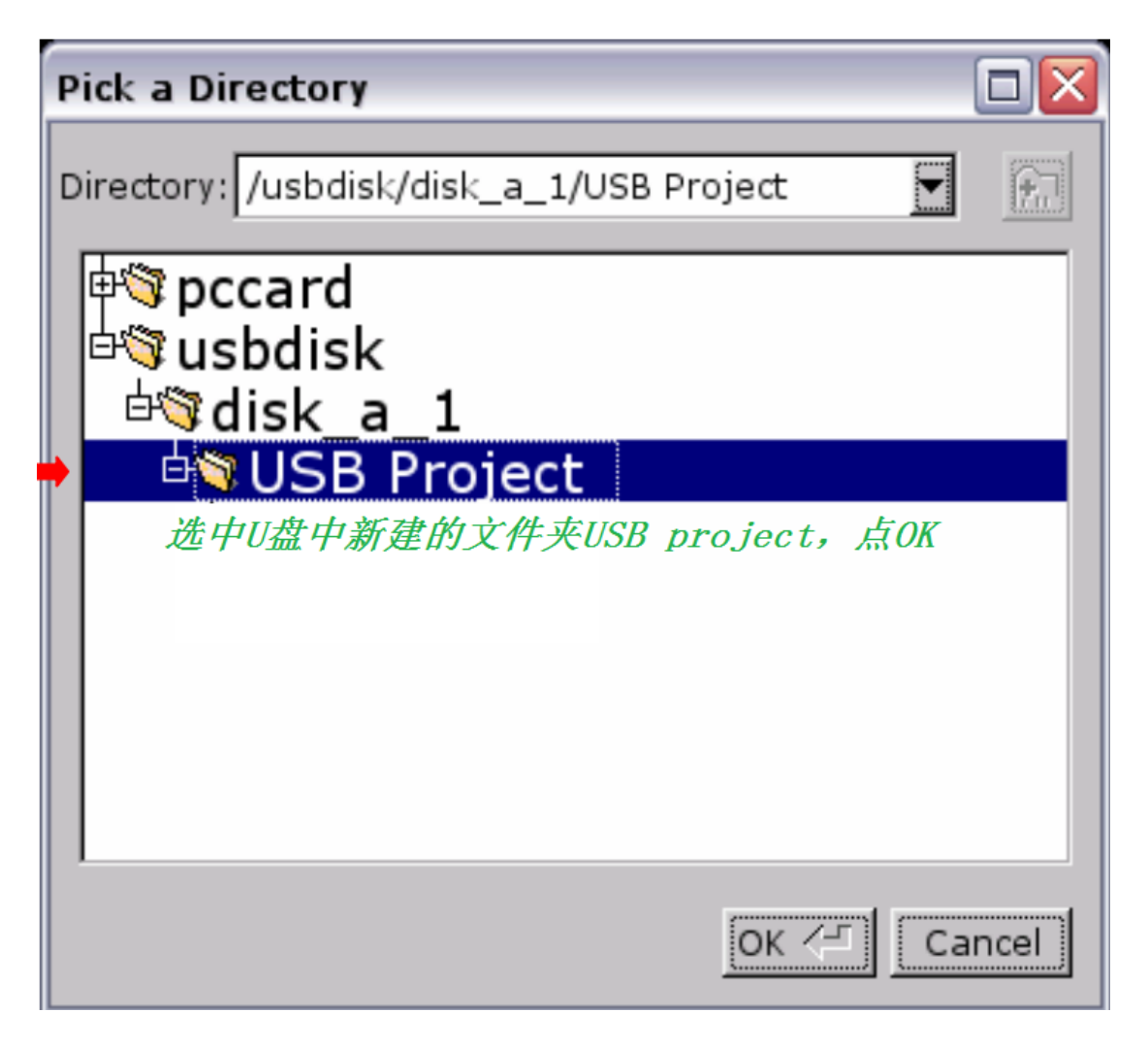

程序开始下载------Download project Files...

方法 2.

步骤 1.双击 EBPro 软件快捷图标【Utility Manager】,单击【传输】→单击 【建立 U 盘与 SD 卡所需的下载资料】。如图:

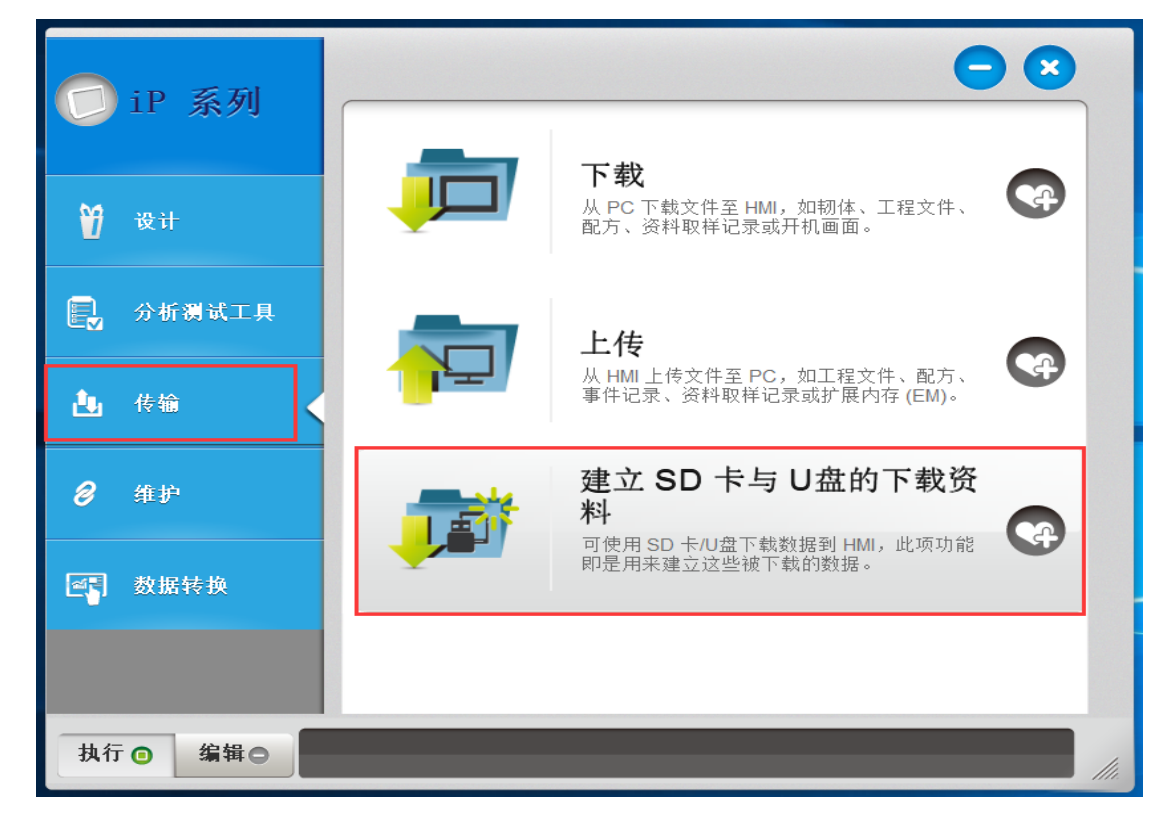

步骤 2.单击【建立 U 盘与 SD 卡所需的下载资料】后,弹出对话框,选择保 存下 载 资料的目录(选择 U 盘根目录下的 USB project 文件夹),同时还需 选择要下载程序的 exob 文件(跟方法 1 的区别),之后点【建立】。如图:

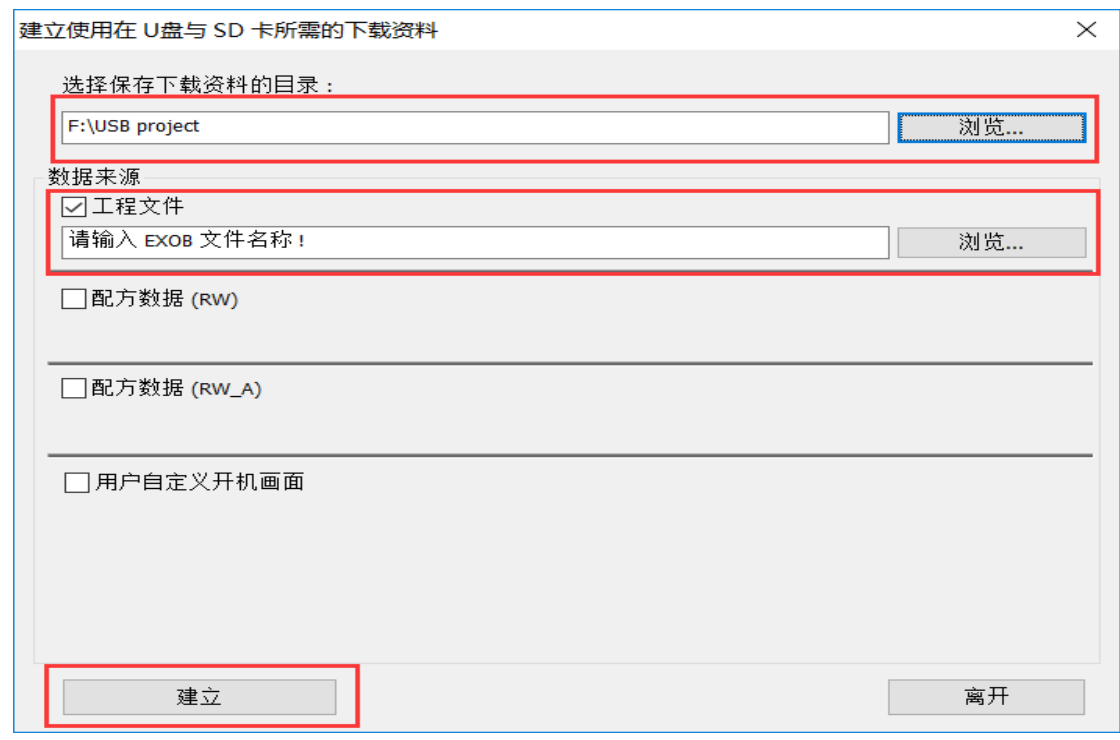

步骤 3.建立成功后,U 盘从电脑端拔下,连接至触摸屏,屏幕识别到后弹出

下图 所 示窗口,选择【Download】。(建议此时触摸屏断开通讯)

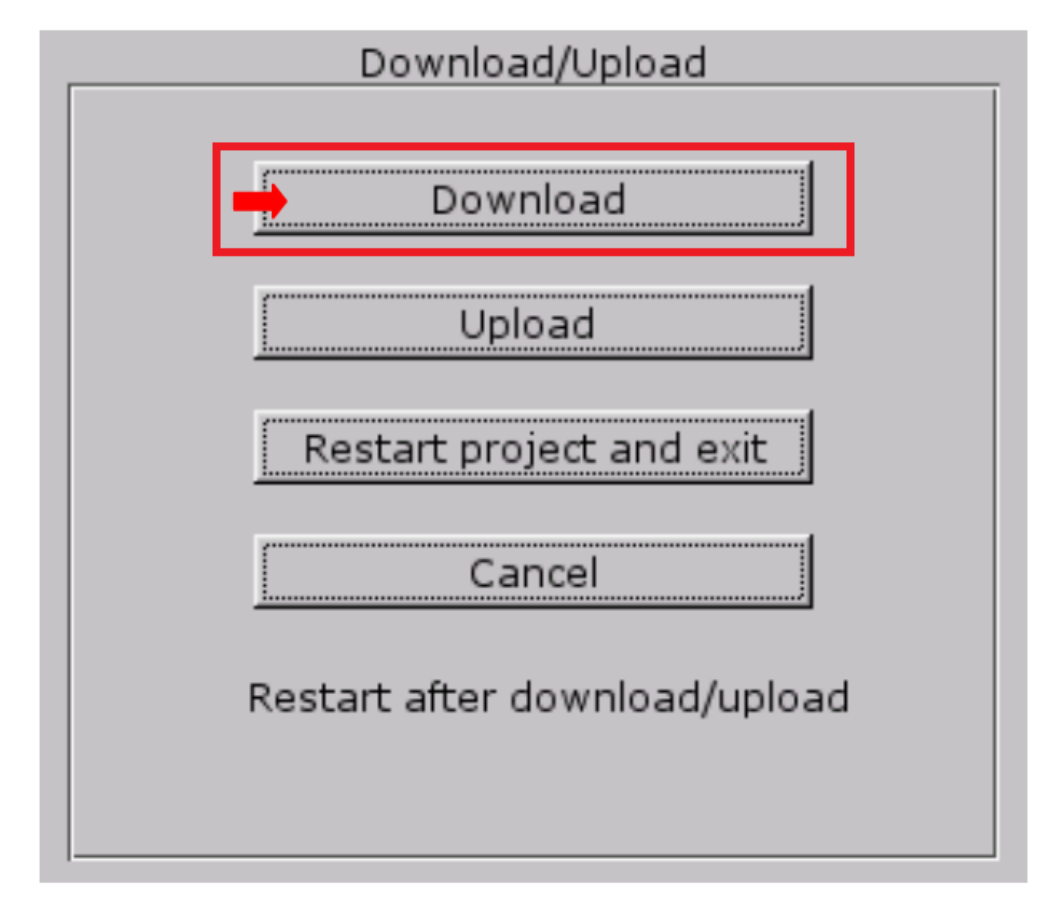

步骤 4.输入下载程序的密码,默认是 111111,之后点 OK。如图:

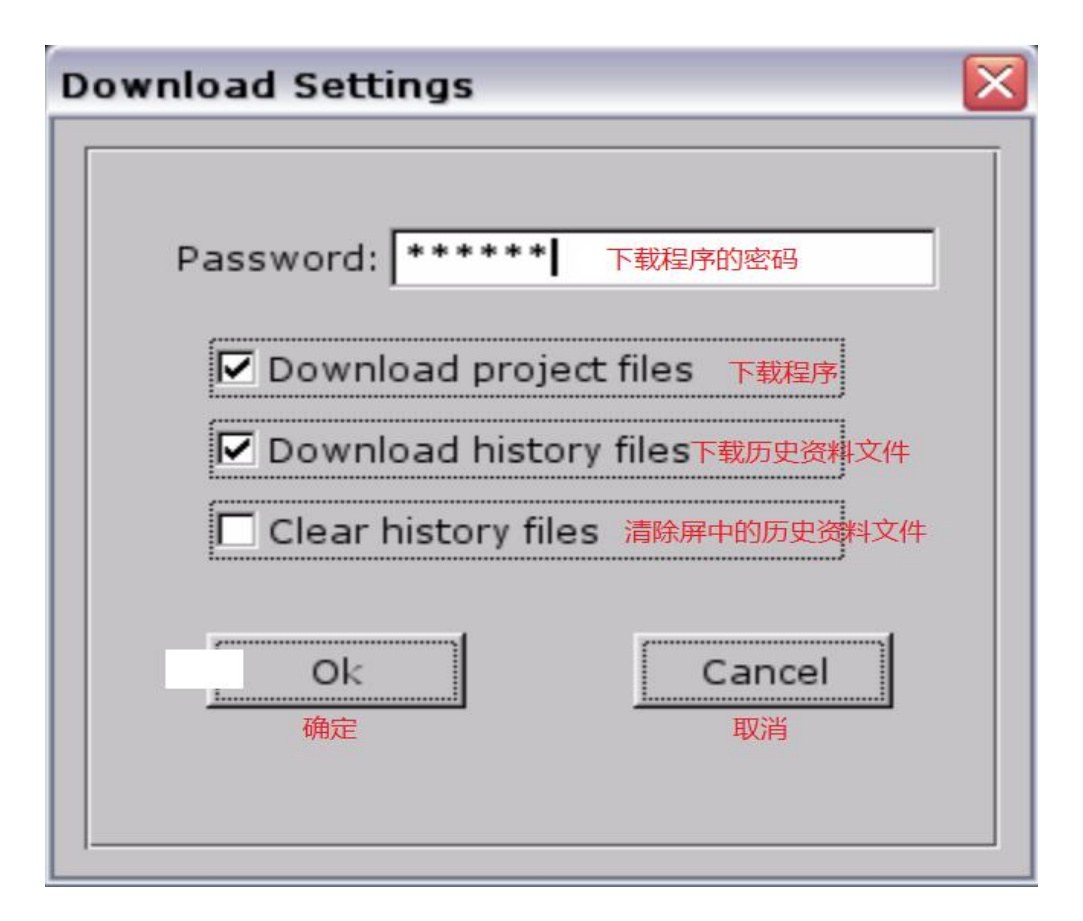

步骤 5.密码输入正确后弹出下图所示窗口,点 usbdisk→usbdisk\_a\_1→选

中 USB project 文件夹,点 OK。(注意:选择到 USB project 这一层就可以了)

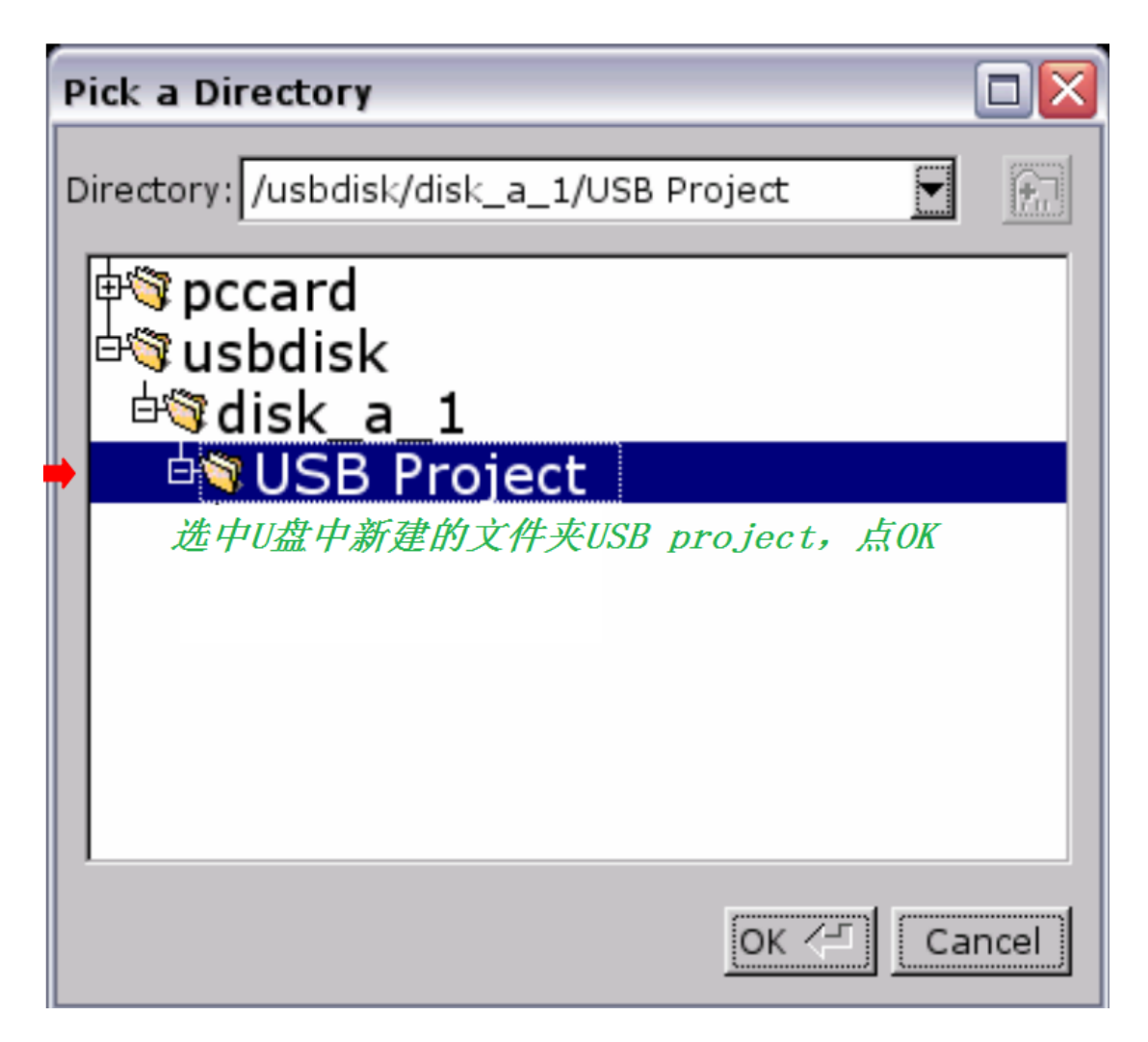

程序开始下载------Download project Files...